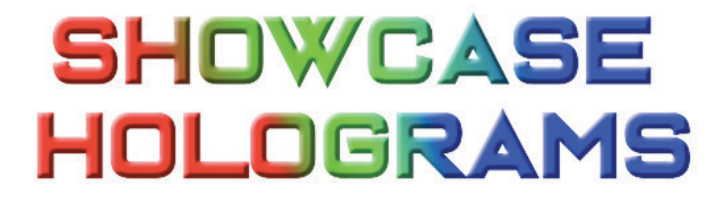

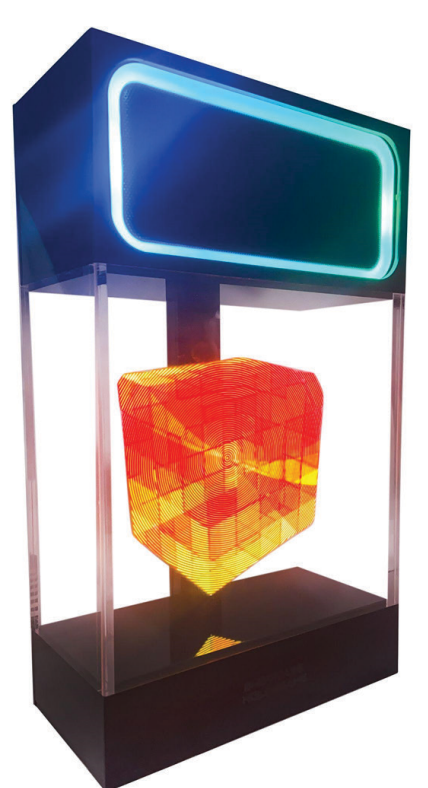

# Hologram Wireless Speaker Instruction Manual

### **Using the Bluetooth Speaker**

- ▨ Power on the hologram speaker using the buttons on the top of the device
- ▨ Look for the device called A8 in your bluetooth settings
- **2** Pair the hologram speaker to begin playing music from your paired device,
- ▨ Volume can be adjusted using the buttons on the top of the hologram speaker, or by using the volume setting on your paired device
- ▨ When the battery is low, plug the hologram speaker into a wall outlet using the USB-C port on the back of the device.
- ▨ If the hologram speaker is not showing up on your bluetooth settings, try turning the hologram speaker on/off, then try toggling the bluetooth settings on your pairable device on/off

#### **Speaker Buttons:**

- 1. Power On/Off
- 2. Volume Down / Previous Track
- 3. Play / Pause
- 4. Volume Up / Next Track
- 5. Adjust LED mode

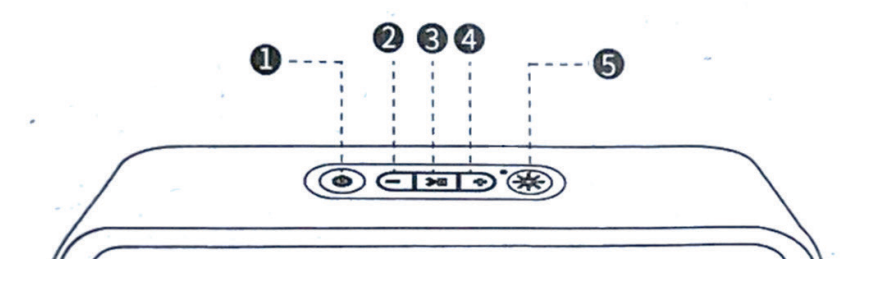

#### **Install the free Showcase Holograms app to upload and delete content on your hologram device**

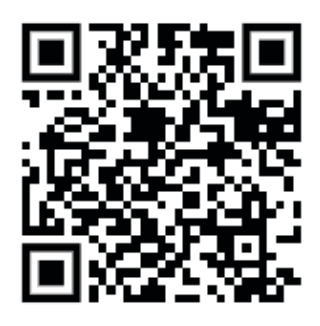

Showcase Holograms **iOS App**

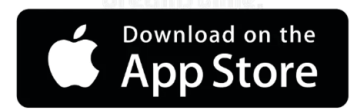

https://apps.apple.com/us/app/showcase-hologram-app/id6472708352

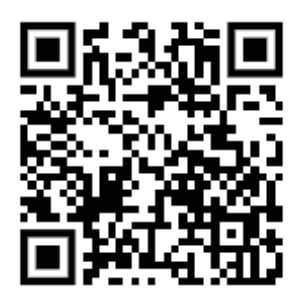

Showcase Holograms **Android App**

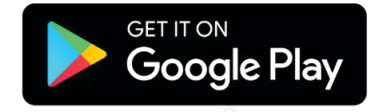

https://play.google.com/store/apps/details?id=com.machete.circle3d

#### **Connecting to the hologram fan**

- ▨ The hologram fan can be powered on/off independently, using the button on the back of the device
- Download our app using the QR code
- ▨ Power on the hologram fan
- Open up your Wi-Fi settings in your phone and look for a Wi-Fi signal that starts with "3D" or "Showcase"
- ▨ Connect to this Wi-Fi signal with your phone
- If prompted for a password, enter 123456789
- ▨ Once connected to this Wi-Fi signal, go back and reopen the Showcase Holograms app
- ▨ The holograms playlist should now populate in the app, showing you are connected to the device

**Button on back of hologram speaker that toggles the hologram fan on/off**

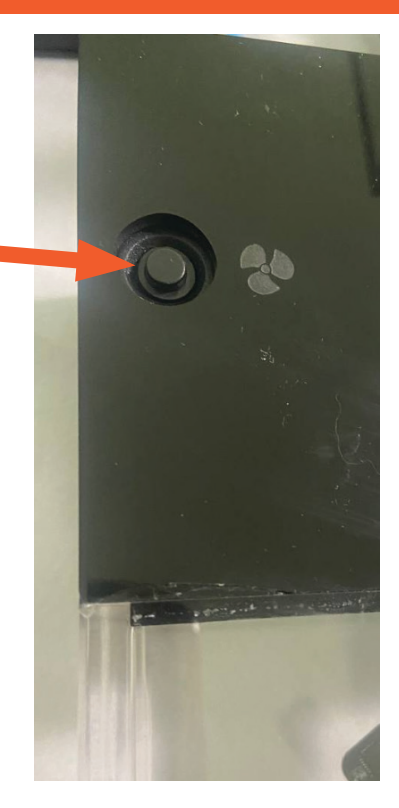

## **Connecting to the hologram fan**

**1. This screen means the app is not connected to the Hologram fan's Wi-Fi**

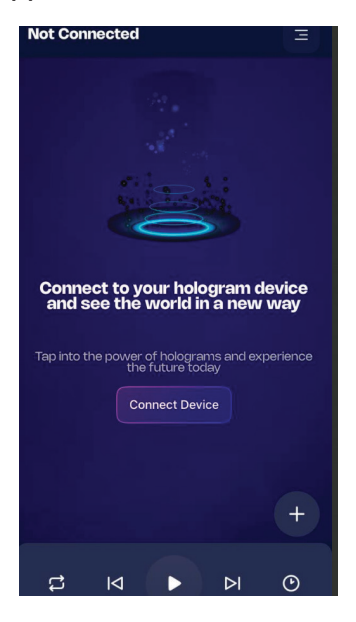

#### **2. Connect to the hologram fan's Wi-Fi**

- Turn on your hologram device.
- Go to the SETTINGS menu on your phone.
- Look for a Wi-Fi signal starting with "3D" or "Showcase"
- Connect to this Wi-Fi signal
- If it asks for a password, type 123456789

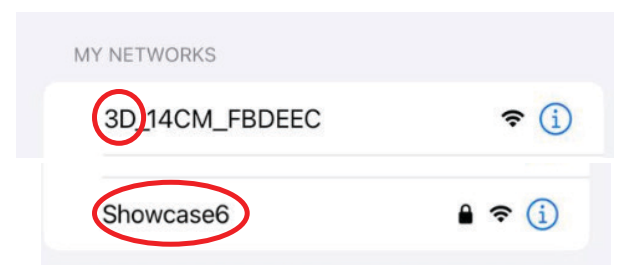

**3. Reopen the app and you should see the playlist, meaning you are now connected to the Hologram fan**

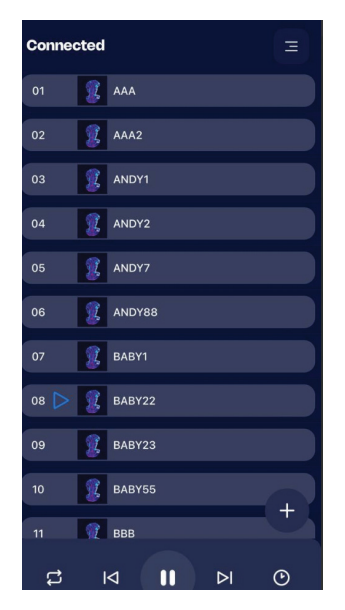

#### **Using our app to add and delete new hologram content**

**1. To delete a hologram, drag it to the left, click the delete icon (when its not actively playing)**

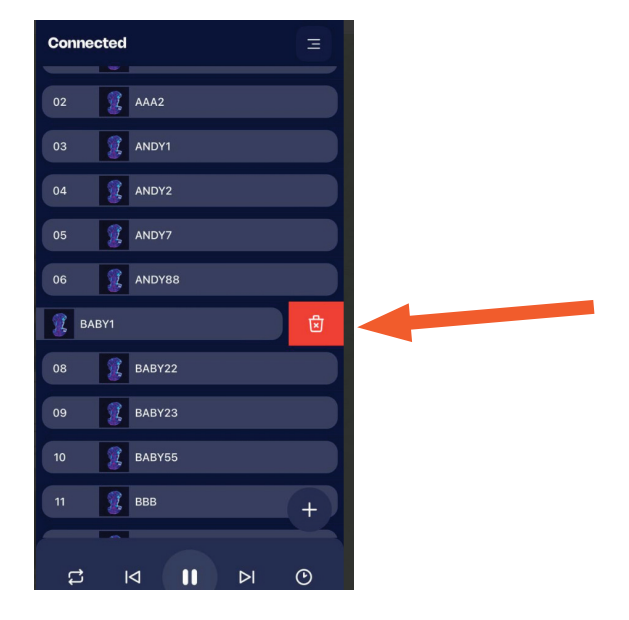

**2. To add a new video or image as a hologram, click the + icon**

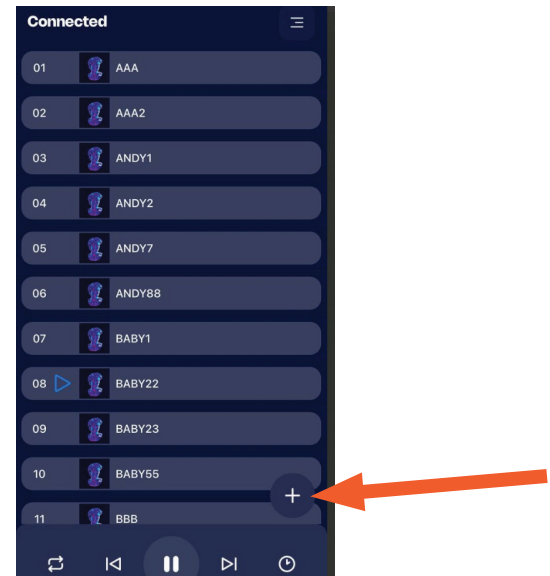

**3. You can move and resize the preview circle to change how the image will appear on your device**

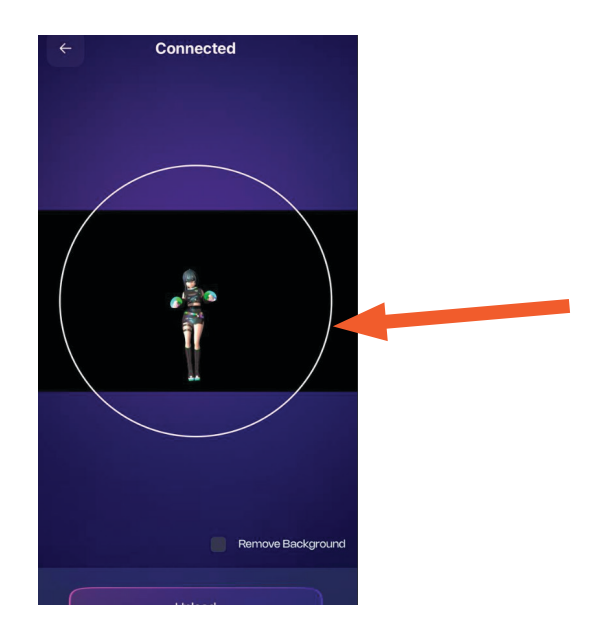

**4. Some versions of our app have a "remove background" button. This will turn your background black for the ideal holographic effect.**

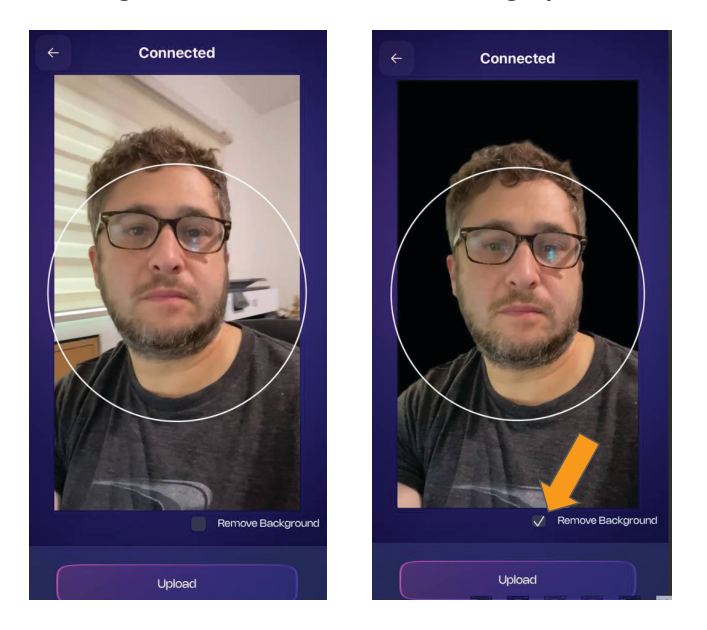

**5. Name your hologram, select an appearance (standard, colorful, or brightest) and press upload. The selection "colorful" works best for displaying people.**

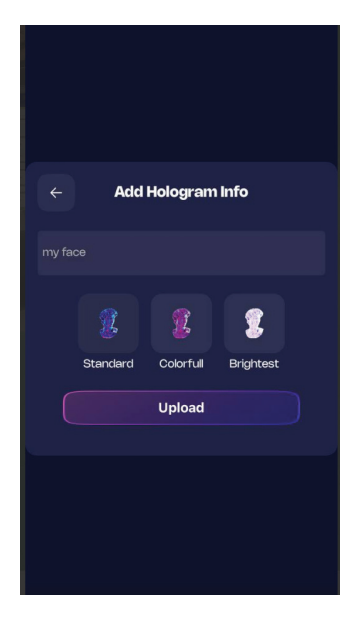

### **App menu functions**

- a. Toggle looping the same hologram
- b. Previous hologram
- c. Pause / Play hologram
- d. Next hologram
- e. Toggle the clock function. Clock time sets automatically when the app is opened
- f. Menu with FAQ, contact us, and tutorial

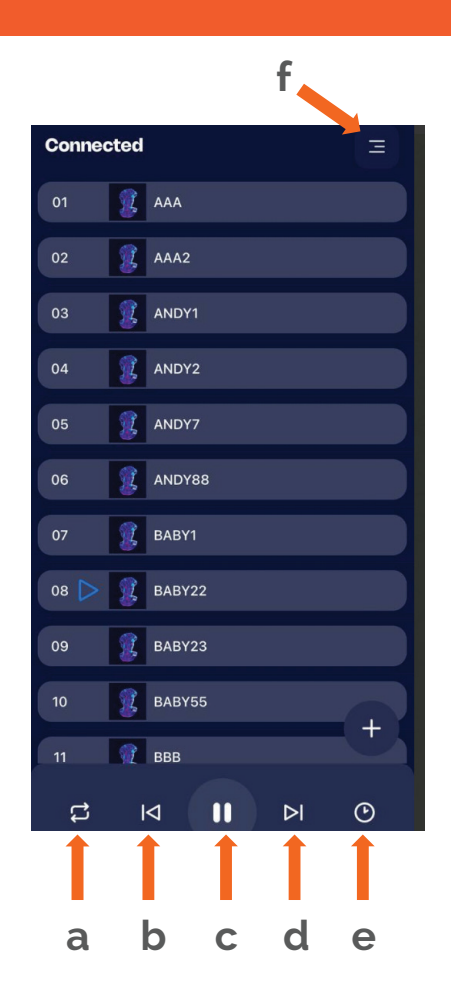

### **Charging the Hologram Speaker**

- ▨ The hologram speaker can run wirelessly for several hours.
- ▨ The speaker may play for a few hours longer than the hologram fan
- ▨ If the Bluetooth speaker or the hologram fan runs out of power, charge the device using the USB-C port in the back of the device
- ▨ For the best charging, turn both the speaker and the hologram fan off

## **FAQ**

- ▨ **My app does not show the playlist menu and says disconnected. What do I do?**
	- Turn on your hologram device, go to the Wi-Fi setting on your phone, and connect to the Wi-Fi that starts with "3D" or "Showcase". If you are prompted for a password type 123456789. Now you should be connected to the hologram device. Close and reopen the app, and it should now show the playlist.
- ▨ **When I try to upload a picture or video to the hologram device, it says "Downloading from iCloud" and freezes at 0%. Why?**
	- Our app can only upload pictures and videos to the hologram device that are stored on your phone, not in the cloud. If you see this error, follow the below steps to download a picture or video from iCloud onto your phone:
		- 1. Reconnect to your home WiFi
		- 2. Open and view the picture or video you want to upload (simply viewing the picture or video will download it from iCloud onto your phone)
		- 3. Reconnect to the hologram device's WiFi
		- 4. Reopen the app
		- 5. You should now be able to upload this picture or video to the hologram device using our app
- ▨ **How do you upload images or videos that appear to float without a border, producing the "holographic" effect?**
	- Our device cuts out the color black, so any image or video with a black background will appear to float without a border when uploaded to our device
- ▨ **Can you make custom holograms, such as 3D animations or company logos?**
	- Yes! Contact us at contact@showcaseholograms.com

#### ▨ **How many holograms can I put on my device**

• You can upload up to 50 videos or images as holograms on the device.

#### ▨ **How long can the videos be?**

• We recommend keeping the videos short for best playback, generally a minute or less is ideal, but you can upload videos longer than that

## **Tips & Contact Information:**

- ▨ Remember to connect your phone back to your home Wi-Fi signal after you are done using our app
- ▨ **Videos and pictures with black backgrounds create the ideal holographic effect**
- ▨ We recommend turning the hologram fan off occasionally to improve its working lifespan
- ▨ Be careful not to drop this device or get it wet, it is an electronic device and not waterproof
- ▨ If the hologram fan or bluetooth speaker run out of power, we recommend turning both the fan and speaker off, then charging the device for several hours

#### **Contact us for support or if you have any questions**

We love talking to our customers!

You can email us anytime at contact@showcaseholograms.com

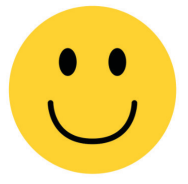